## **Instal·lació d'openSSH-server per a Windows**

Hi ha diverses implementacions del servidor OpenSSH implementades per al sistema operatiu Windows. OpenSSH for Windows, està disponible gratuïtament.

Per la seva instal·lació, s'ha de descarregar l'arxiu setupSSH.exe i només cal executar-lo. Aquest programari, un cop acceptats els termes de llicència que es proposen, ens permet instal·lar tant un client com un servidor. Només instal·larem el servidor, ja que com a clients Windows utilitzarem l'eina desenvolupada per la fundació openSSH, el programari PuTTY.

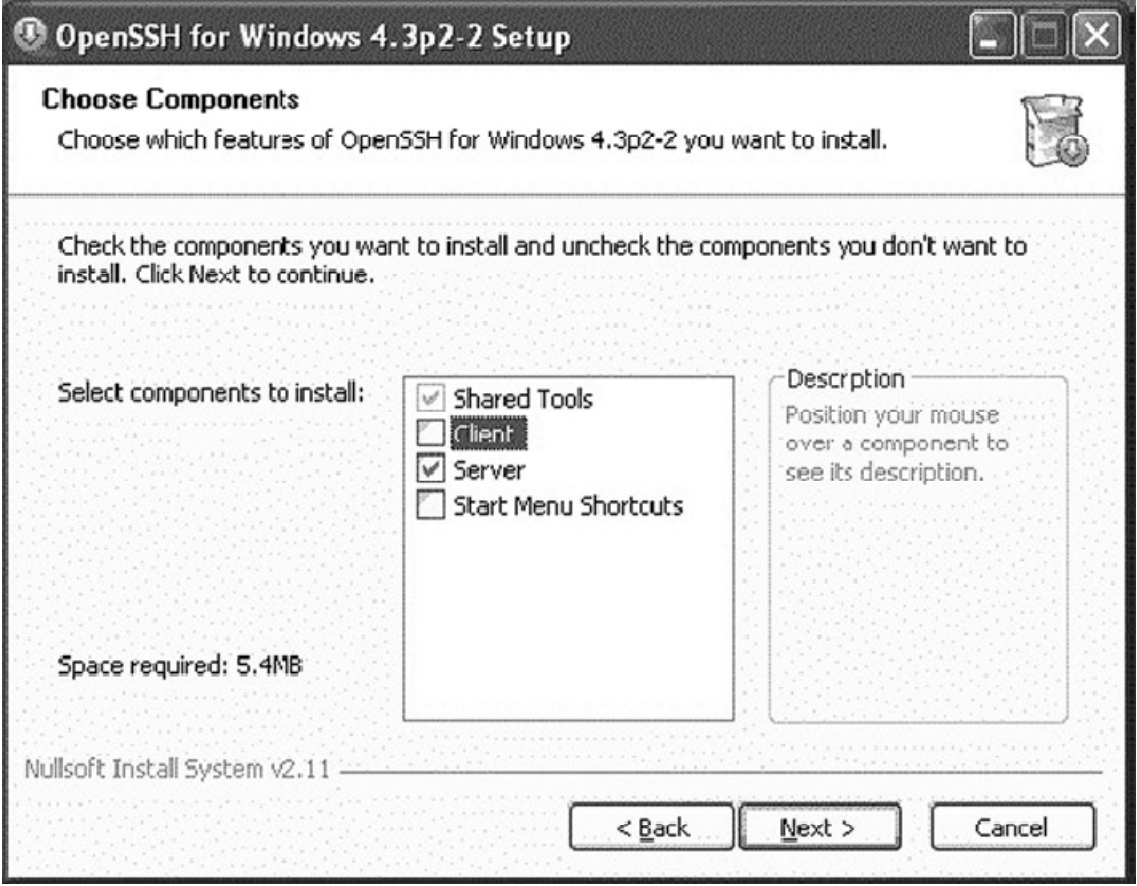

L'últim pas consisteix a indicar el lloc del disc dur on voldrem instal·lar aquest programari.

Finalment, desprès de fer la instal·lació i de generar algunes claus ens demana que editem el fitxer passwd per fer possible l'accés al servidor SSH. Els passos que cal seguir són els següents:

- 1. Obrir un terminal emulador de MS-DOS a Windows.
- 2. Canviar el directori on s'ha instal·lat el programa (c:\Archivos de programa\OpenSSH\etc.).
- 3. Crear un fitxer de permisos de grup:

mkgroup  $-1 \gg$  group

4. Crear un fitxer de permisos d'usuari:

mkpasswd –l >> passwd

5. Iniciar el servidor OpenSSH:

net start openSSH

Ara ja podem procedir a connectar-nos des de qualsevol client.

## **Instal·lació d'un client SSH per a Windows**

PuTTY és una aplicació que no necessita instal·lació i que es pot executar directament:

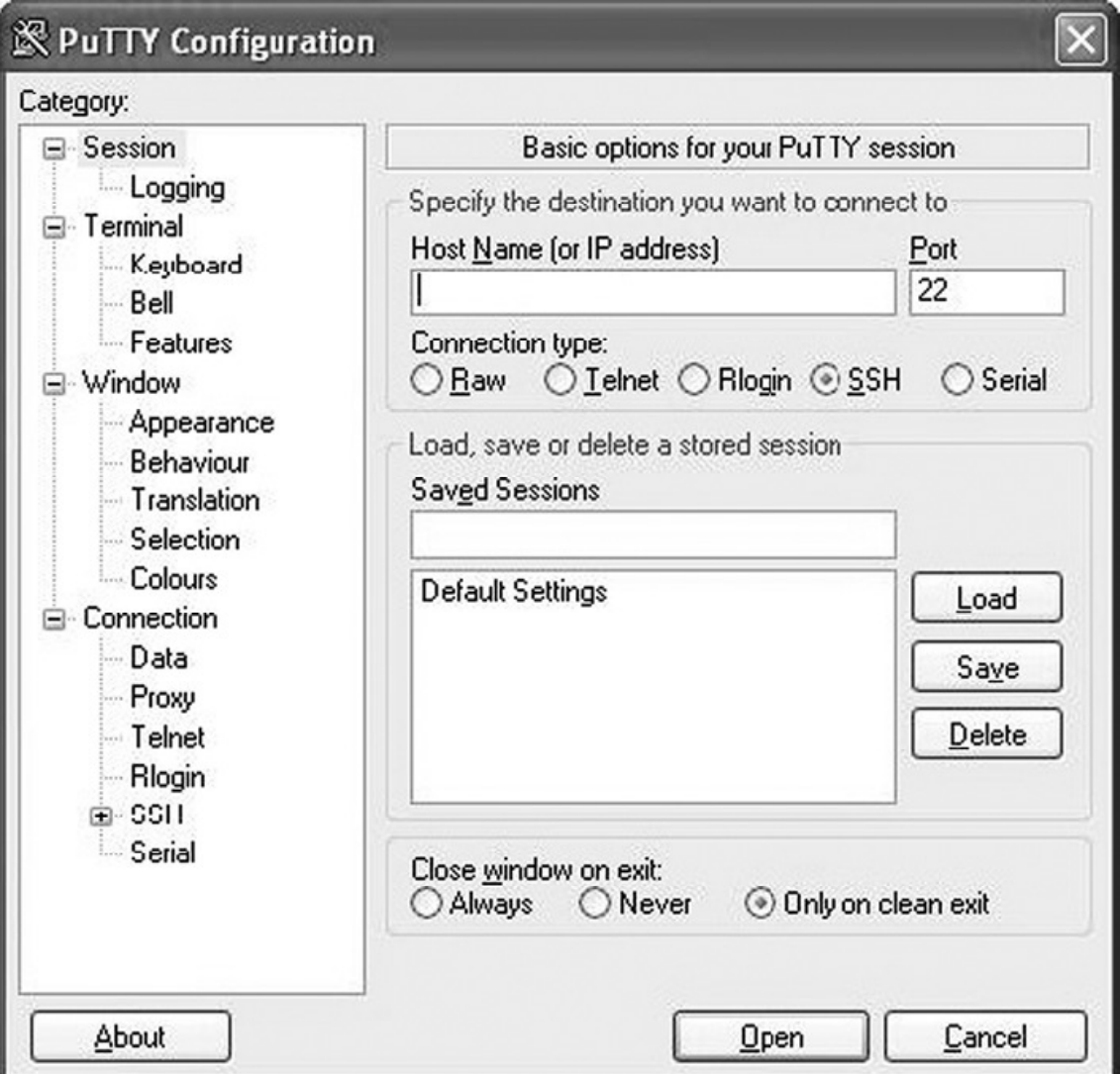

La primera vegada que s'estableix connexió amb un servidor SSH es genera automàticament la clau compartida que utilitzaran client i servidor per assegurar que les comunicacions són segures.

Un cop establerta la connexió i desprès d'autenticar-nos, el programari PuTTY mostra un terminal d'ordres en què podrem executar les ordres de la màquina a la qual ens haguem connectat.